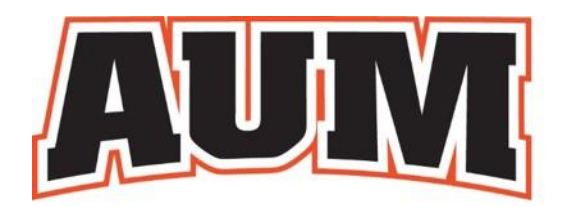

## **EXAMPLE AUBURN UNIVERSITY**<br>AT MONTGOMERY

## INTRAMURAL SPORTS

## **How to play**

## **STEP 1: Create an [IM Leagues account.](https://www.imleagues.com/spa/intramural/1ef5039099e44d41b0c5657aa0500505/home)**

To create an IM Leagues account, please follow the directions below.

- 1. Go to the [IM Leagues Homepage](https://www.imleagues.com/spa/portal/home)
- 2. Click Sign Up in the top right corner
- 3. Enter your information using your school email (@colorado.edu) and submit.

**STEP 2:** [Create a team](https://www.imleagues.com/spa/intramural/1ef5039099e44d41b0c5657aa0500505/home) as captain or join an existing team during the registration period.

- 1. Log in to your **IMLeagues account**
- 2. Click the "Create/Join Team" button at the top right of your User Homepage page or click on the "Auburn University at Montgomery" to see the university's IM homepage.
- 3. Current sports will be displayed. Click on the sport you wish to join (during the registration dates)
- 4. Choose the league you wish to play in (Equal Opportunity, Co-Rec, etc.).

**STEP 3:** Start playing!